# Руководство администратора

# Atlansys WhiteCloud

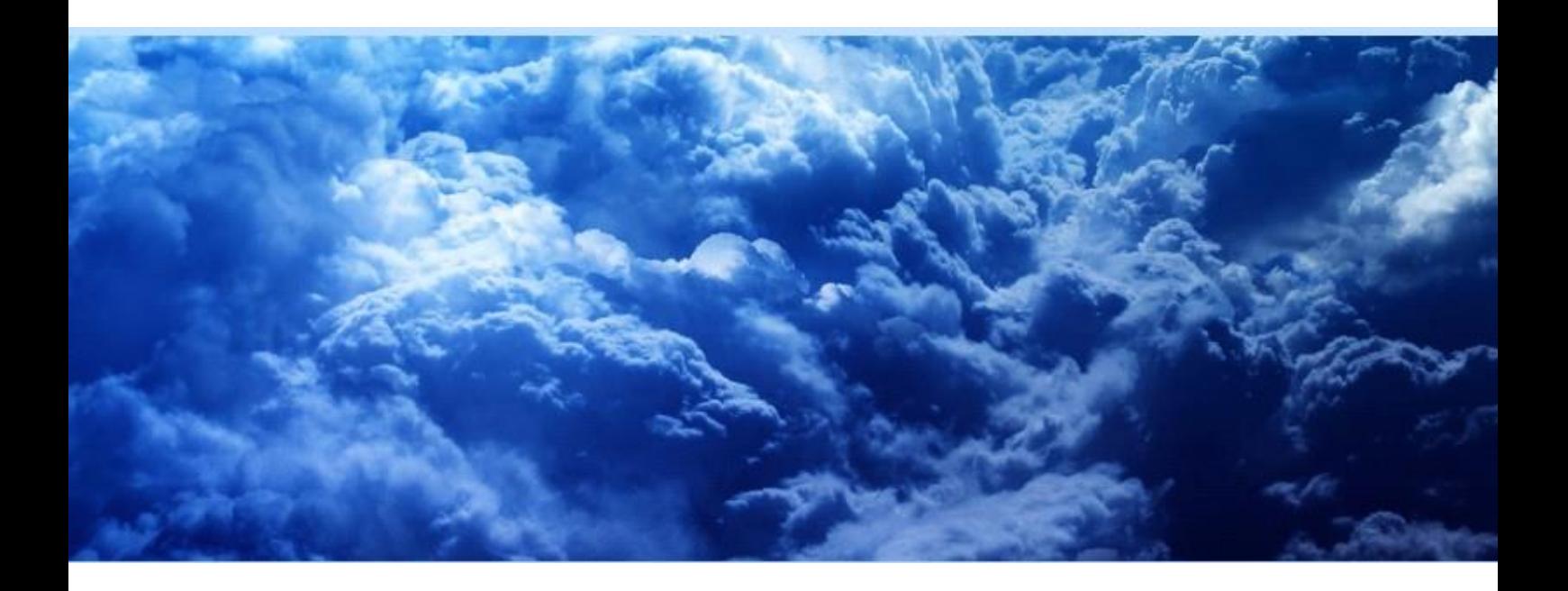

#### Atlansys White Cloud Руководство администратора

ООО «Программные системы Атлансис»

Версия 4.0

Информация, касающаяся описания продукта в данном руководстве, может быть изменена без предварительного уведомления. Все утверждения, информация и рекомендации в настоящем руководстве полагаются корректными, но приведены без гарантий любого рода, явных или подразумеваемых. Пользователи должны принять на себя полную ответственность за их применение. Лицензия на программное обеспечение изложена в документации, поставляющейся вместе с продуктом, а также включена в настоящее руководство. Если по каким-либо причинам вы не можете найти текста лицензионного соглашения, свяжитесь с представителем ООО «Программные системы Атлансис» для получения ее копии.

Компания ООО «Программные системы Атлансис» не несет ответственности за любой косвенный, специальный или побочный ущерб, включая, без ограничений, упущенную прибыль, убыток или повреждение данных, вытекающие из использования или невозможности использования данного руководства, даже если ООО «Программные системы Атлансис», ее поставщики, партнеры или дистрибьюторы были заранее извещены о возможности такого ущерба.

Copyright © ООО «Программные системы Атлансис», 2012-2021

# Содержание

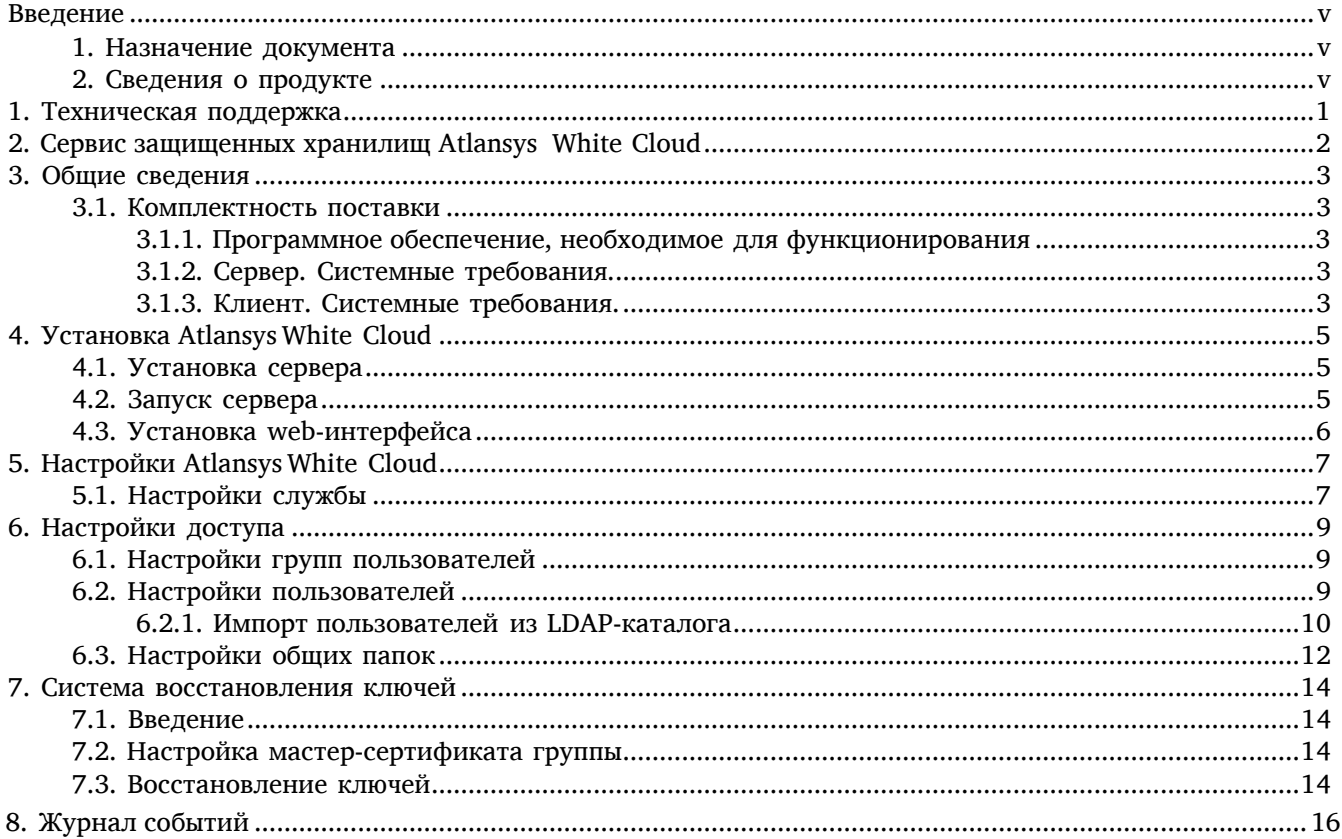

# Список иллюстраций

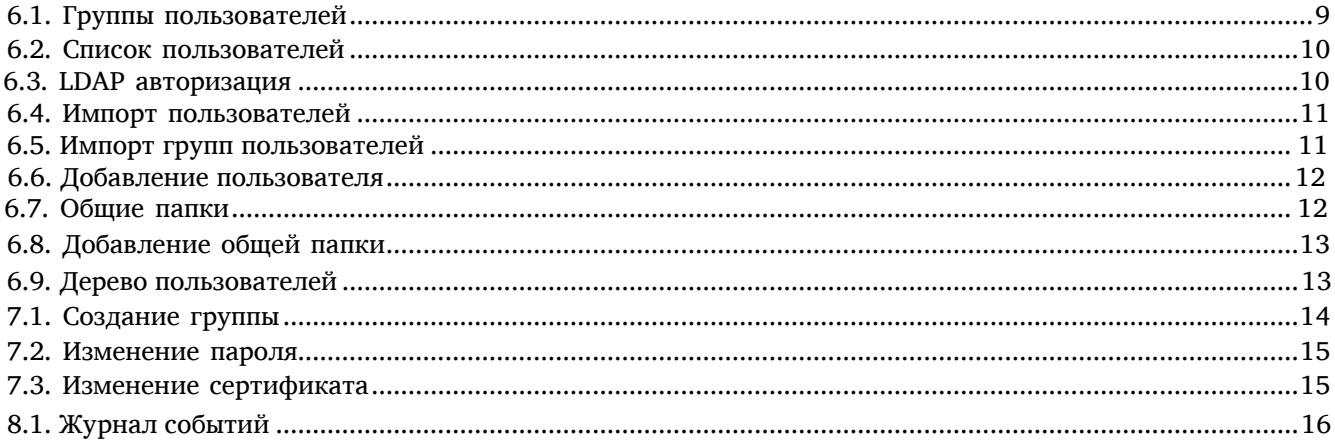

# <span id="page-4-0"></span>Введение

## <span id="page-4-1"></span>1. Назначение документа

<span id="page-4-2"></span>Данное руководство администратора содержит сведения по установке, настройке и эксплуатации Atlansys White Cloud и предназначено для конечных администраторов системы.

# 2. Сведения о продукте

Программный продукт Atlansys White Cloud предназначен для работы с веб-сервисом Atlansys White Cloud, который предоставляет пользователям личное защищенное хранилище данных.

Дополнительные сведения об использовании данного продукта и последние версии документации можно получить на сайтах компании [www.atlansys.ru, www.atlansys.tech.](http://www.atlansys.ru/)

## <span id="page-5-0"></span>Глава 1. Техническая поддержка

Техническая поддержка данного продукта осуществляется в рамках правил, опубликованных на сайтах [www.atlansys.ru, www.atlansys.tech](http://www.atlansys.ru/). Обратиться в службу технической поддержки можно по телефонам, указанным на сайте, либо по электронной почте по адресу [<support@atlansys.ru>](mailto:support@atlansys.ru). Для получения оперативного ответа при запросе в службу технической поддержке будьте готовы предоставить следующую информацию:

- Фамилию, имя, отчество контактного лица, адрес электронной почты, номер телефона.
- Полное наименование продукта.
- Версия продукта (отображается в диалоге «О программе»).
- Лицензионный ключ, либо серийный номер продукта.
- Версия операционной системы, описание конфигурации компьютера.
- Краткое описание возникшей проблемы и действий, которые к ней привели.
- По возможности, снимки экрана при возникновении ошибки, код ошибки, лог-сообщения, которые предшествовали ошибке.
- При возникновении ошибок в сторонних программах, связанных с использованием данного продукта, наименование и номера версий этих программ.

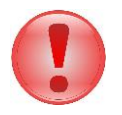

#### Важно

Никогда не сообщайте кому-бы то ни было пароли и другую конфиденциальную информацию. Служба технической поддержки не запрашивает каких-либо паролей, ключей и ПИН-кодов.

# <span id="page-6-0"></span>Глава 2. Сервис защищенных хранилищ Atlansys White Cloud

Сервис Atlansys White Cloud предоставляет пользователям личные защищенные хранилища данных, доступ к информации в которых отсутствует даже у администраторов сервиса. Все пользовательские данные в хранилище шифруются одним из нескольких криптостойких алгоритмов, который можно выбрать на этапе создания хранилища. Доступ к хранилищу осуществляется как при помощи веб-интерфейса (подробности можно узнать на сайтах компании www.atlansys.ru, www.atlansys.tech), так и при помощи программного клиента для Windows.

# <span id="page-7-0"></span>Глава 3. Общие сведения

#### <span id="page-7-1"></span>3.1. Комплектность поставки

#### <span id="page-7-2"></span>3.1.1. Программное обеспечение, необходимое для функционирования

Atlansys White Cloud поставляется в трех файлах:

- Atlansys-White-Cloud-Server-(version).(revision). zip архив, содержащий серверную часть СХД;
- Atlansys-White-Cloud-Administrator-Console.zip архив, содержащий управляющий модуль для доступа к настройке серверной части;
- <span id="page-7-3"></span>• Atlansys\_Cloud\_Client-(version).(revision)-setup-x(platform).msi - инсталлятор программного клиента для OC Windows.

#### 3.1.2. Сервер. Системные требования.

Для функционирования серверной части необходимо следующее программное обеспечение:

- ОС семейства Linux (в настоящее время поддерживается Ubuntu Server версии 14 и выше и Alt Linux версии 6.0 и выше);
- Сервер баз данных MySQL версии 5 или выше.

Для функционирования веб-интерфейса необходимо наличие:

- ОС семейства Linux (в настоящее время поддерживается Ubuntu Server версии 14 и выше и Alt Linux версии 6.0 и выше);
- Веб-сервер Apache 2.2;
- Сервер баз данных MySQL версии 5 или выше;
- PHP версии 5 или выше (как модуль Apache).

Для функционирования веб-интерфейса требуется любой компьютер, на котором может работать современный веб-браузер.

Для функционирования сервера необходимы следующие минимальные системные требования:

- IBM PC совместимый с процессором архитектуры x64 и операционной системой ALT Linux;
- Процессор Intel Pentium IV с частотой не менее 2ГГц (рекомендуется использовать серверные многоядерные процессоры);
- <span id="page-7-4"></span>• ОЗУ не менее 2ГБ (рекомендуется не менее 16ГБ);
- Свободное место на жестком диске не менее 500МБ (для размещения хранилищ пользователей свободное место следует рассчитывать отдельно, исходя из потребностей).

## 3.1.3. Клиент. Системные требования.

Для функционирования программного клиента необходимо наличие:

• ОС Windows XP, Vista, 7, 8, 8.1, 10 (32 или 64);

Для функционирования клиента необходимы следующие минимальные системные требования:

- IBM PC совместимый с процессором архитектуры х32 или х64 и операционной системой Windows;
- Процессор Intel Pentium IV с частотой не менее 1,8ГГц;
- ОЗУ не менее 1ГБ;
- Свободное место на жестком диске не менее 100МБ.
- Видеопамять не менее 64МБ.

# <span id="page-9-0"></span>Глава 4. Установка Atlansys White Cloud

### <span id="page-9-1"></span>4.1. Установка сервера

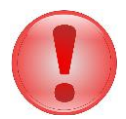

#### Важно

Что следует помнить перед установкой ПО Atlansys White Cloud:

- Сервер должен быть настроен в конфигурации LAMP (Linux, Apache, MySQL, PHP).
- Необходимо обладать правами Администратора операционной системы.
- Необходимо знать логин и пароль Администратора СУБД.

Для установки сервера в систему необходимо распаковать tar файл с дистрибутивом сервера во временный каталог, перейти в этот каталог и выполнить команду sudo ./install.sh

В процессе установки необходимо ответить на несколько вопросов.

- 1. Enter type authentication for Atlansys White Cloud (ldap or db) [db]: Тип авторизации: ldap или db. Параметр определяет, будет ли использоваться ldap-сервер для импорта учетных записей.
- 2. Enter MySQL host [localhost]: Адрес сервера, где установлена база данных MySQL (здесь и далее в квадратных скобках приведены значения по умолчанию).
- 3. Enter MySQL superuser name [root]: Имя суперпользователя MySQL.
- 4. Enter MySQL root password: Пароль суперпользователя MySQL.
- 5. Enter MySQL user name for database 'cloud' [cloud]: Имя пользователя для базы данных WhiteCloud.
- 6. Enter MySQL user password: Пароль пользователя базыданных.

Если был выбран тип авторизации "ldap" будут заданы еще несколько дополнительных вопросов.

- 1. Enter LDAP host [192.168.1.1]: Адрес LDAP-сервера, где хранится информация о сертификатах пользователей.
- 2. Enter LDAP port [389]: Порт для подключения к LDAP-серверу.
- 3. Enter LDAP user [anonymous]: Имя пользователя для подключения кLDAP-серверу.

4. Enter LDAP user password: Пароль для подключения к LDAP-серверу. Может быть пустым. Если установка пройдет успешно, то в конце появится надпись "Installation successfully complete".

В результате выполнения этой команды сервер будет установлен в каталог /var/whitecloud со следующими подкаталогами:

- bin в нем располагается исполняемый файл сервера;
- etc в нем располагается конфигурационный файл сервера;
- <span id="page-9-2"></span>• storage – в нем располагаются пользовательские файлы и каталоги.

## 4.2. Запуск сервера

Запуск сервера осуществляется автоматически при загрузке операционной системы.

Для запуска сервера вручную необходимо выполнить команду:

#### sudo service acd start

Для остановки сервера необходимо выполнить команду:

#### sudo service acd stop

Для проверки правильности запуска сервера необходимо выполнить команду:

#### "sudo service acd status" или "ps aux | grep acd"

В случае, если сервер запущен, будет выведено сообщение:

"acd is running" или две строчки: /var/whitecloud/bin/acd

grep acd

В противном случае появится сообщение:

<span id="page-10-0"></span>acd is stopped или одна строчка: /var/whitecloud/bin/acd

## 4.3. Установка web-интерфейса

Установка web-интерфейса осуществляется автоматически в процессе установки сервера.

# <span id="page-11-0"></span>Глава 5. Настройки Atlansys White Cloud

## <span id="page-11-1"></span>5.1. Настройки службы

Настройки службы расположены в файле /var/whitecloud/etc/acd.conf

 $\lceil \text{main} \rceil$ storage\_path=/mnt/whitecloud\_disk/storage storage\_group\_name=awc #имя группы threads\_count=10 db\_host=localhost #имя сервера СУБД  $db$  port= #порт сервера СУБД db name=cloud #имя базы данных db user=cloud #имя пользователя для подключения к базе данных db\_password=cloud #пароль пользователя для подключения к базе данных [auth\_plugins] names=auth\_db #имя модуля аутентификации пользователей [auth\_db] #настройки модуля для внутренней аутентификации пользователей file=/var/whitecloud/modules/auth/libdb.so #путь К модулю администратора host=localhost #имя сервера СУБД #порт сервера СУБД  $port =$ db\_name=cloud #имя базы данных user=cloud #имя пользователя для подключения к базе данных password=cloud #пароль пользователя для подключения к базе данных #настройки модуля для аутентификации пользователей через LDAP [auth\_ldap] file=/var/whitecloud/modules/auth/libldap.so #путь к модулю address=192.168.1.126 #адрес LDAP сервера  $port = 389$ #порт LDAP сервера #логин для доступа к LDAP серверу admin=anonymous #пароль для доступа к LDAP серверу password= search\_base="C=RU" #корневой адрес для поиска учетных записей в LDAP-каталоге user\_id\_field\_name=cn #название поля, по которому идет поиск учетных записей в LDAPкатало certs\_field\_name=userCertificate #название поля, в котором хранится сертификат пользователя [logger] mode\_db=0 событий #журнал писать  $\overline{B}$ БД local\_db\_log\_level=5 #уровень событий для записи в журнал db\_host=localhost #имя сервера СУБД  $db\_port =$ #порт сервера СУБД db\_name=cloud #имя базы данных db\_user=cloud #имя пользователя для подключения к базе данных db\_password=cloud #пароль пользователя для подключения к базе данных  $mode$ \_sys $log=0$ #журнал событий писать в SYSLOG address\_syslog= #IP адрес SYSLOG сервера syslog\_level=5 #уровень событий для записи в журнал  $syslog\_port =$ #порт SYSLOG сервера main/storage\_path  $\sim$ путь  $\bf K$ хранилищу файлов на сервере. main/storage\_group\_name - имя группы владельца хранилища файлов на сервере. main/threads\_count - количество одновременно выполняемых задач в службе сервера хранилищ. main/db<sup>\*</sup> - параметры подключения службы сервера хранилищ к СУБД.

auth\_plugins/names - имя секции, используемой для аутентификации. Возможные значения: auth\_db аутентификация с использованием СУБД, auth\_ldap - с использованием LDAP.

Секция auth\_db используется для подключения к системе аутентификации с помощью СУБД. В auth\_db/ file - указывается путь к файлу модуля аутентификации. Host, port, db\_name, user и password параметры подлючения к СУБД.

Секция auth\_ldap используется для подключения к системе аутентификации с помощью LDAP. В auth\_ldap/ file - указывается путь к файлу модуля аутентификации. Address и port - адрес и порт LDAPсервера.

В секции logger содержаться настройки записи в журнал. Журнал может писаться в два вида хранилищ: в БД и в Syslog-сервер.

- 1. Параметр logger/mode db служит для включения(1)/выключения(0) записи в журнал БД. Logger/db \* - параметры подключения к СУБД при записи журнала в БД. Параметр logger/local db log level может иметь значение от 0 до 7 и устанавливает уровень детализации журнала.
- 2. Параметр logger/mode\_syslog служит для включения(1)/выключения(0) записи в журнал Syslog. Параметр logger/syslog\_level может иметь значение от 0 до 7 и устанавливает уровень детализации журнала.

Уровни регистрируемых ошибок в журнале:

- 1. Emergency критический сбой
- 2. Alert тревога
- 3. Critical критическая ошибка
- 4. Error ошибка
- 5. Warning предупреждение
- 6. Notice уведомление
- 7. Info информация
- 8. Debug сообщения для отладки

Для применения настроек сервера необходимо выполнить команду

#### sudo service acd restart

# <span id="page-13-0"></span>Глава 6. Настройки доступа

### <span id="page-13-1"></span>6.1. Настройки групп пользователей

Вкладка «Группы» предназначена для управления группами пользователей и реализует следующие функции:

- добавление/импорт группы пользователей;
- редактирование параметров группы пользователей;
- удаление группы пользователей;

| Atlansys WhiteCloud                                                     |                 |                                                                     |                                                      |                     |                                                                                         |               | $-12x$                                                                                                    |
|-------------------------------------------------------------------------|-----------------|---------------------------------------------------------------------|------------------------------------------------------|---------------------|-----------------------------------------------------------------------------------------|---------------|----------------------------------------------------------------------------------------------------|
| Подключиться Доступ                                                     |                 | Система                                                             | Помощь                                               |                     |                                                                                         |               |                                                                                                    |
| - Добавить<br>#<br>$\overline{1}$<br>2<br>3<br>$\overline{4}$<br>5<br>ß | • Импортировать | Administrators<br>Developer<br>Padavans<br>Jedi Knights<br>Atlansys | • Редактировать<br>Group name<br>Пользователи домена | • Обновить<br>Quota | Х удалить<br>200 MB 0<br>1000 MB 365<br>1000 MB 365<br>1 GB 365<br>2 GB 365<br>2 GB 365 | History depth | Иоё храни<br>€<br>會<br>I B<br>SN<br>CN<br>00CC39D.<br>sec@atlan<br>1058D8D<br>vipgroup@<br>00AB639A<br>support@<br>buh@atlan<br>00F79F69.<br>36C553D<br>support@<br>2B697C13.<br>support@<br>support@<br>7E2D6536<br>6C9F33B3.<br>kadr@atla<br>support@<br>3742D57<br>Якубов Ми 5F1528F0<br>it@atlansy 00C558FE.<br>m.vakubov 53D1D31<br>law@atlan 601C3C1<br>support@<br>291DBB7<br>product@a 326DFB7<br>dev@atlan<br>49028F16.<br>support@<br>00CDB95. |
|                                                                         |                 |                                                                     | Количество строк 20                                  | ۰<br>1              |                                                                                         |               |                                                                                                    |

<span id="page-13-2"></span>Рисунок 6.1. Группы пользователей

<span id="page-13-3"></span>Группа пользователей обладает следующими параметрами:

- «Имя группы» имя группы;
- «Квота» общий размер пользовательского пространства;
- «История» критерии ведения истории файла;
- «Default» группа по умолчанию (по умолчанию создаваемые пользователи попадают в эту группу);
- «Роль» роль группы (значения: «Administrator» группа администраторов, «User» пользовательские группы). Роль группы используется только для ограничения доступа к настройкам системы:
	- «Administrator» имеет доступ к функциям управления пользователями, группами пользователей, просмотр всего журнала событий, просмотр и изменение настроек системы.
	- «User» имеет полный доступ к своему хранилищу данных и может просматривать только свой журнал событий.

## 6.2. Настройки пользователей

Вкладка «Пользователи» предназначена для управления пользователями и реализует следующие функции:

- добавление/импорт пользователя;
- редактирование пользователя;
- удаление пользователя;

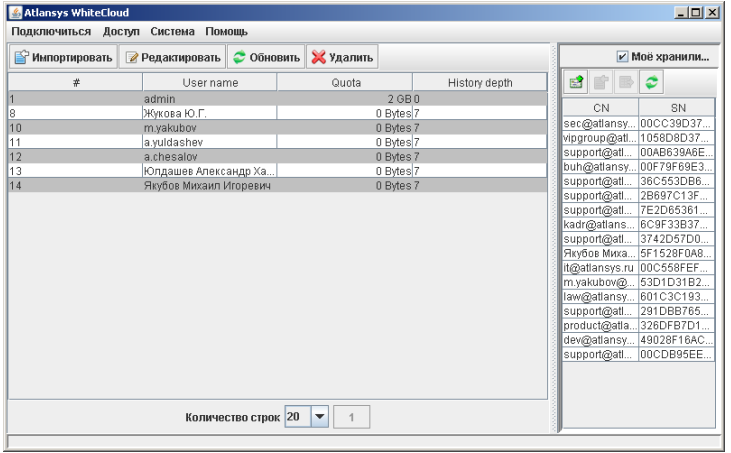

#### Рисунок 6.2. Список пользователей

<span id="page-14-1"></span>Пользователь обладает следующими параметрами:

- «Имя пользователя» имя пользователя;
- «Пароль» пароль пользователя;
- «Сертификат» -личный сертификат пользователя;
- «Группы пользователя» группы, в которые пользователь входит;
- «Квота» общий размер пользовательского пространства;
- <span id="page-14-0"></span>• «История» - критерии ведения истории файла.

#### 6.2.1. Импорт пользователей/групп пользователей из LDAP-каталога

Для операций по импорту учетных записей требуется подключение к LDAP серверу. Для подключения нужно в главном меню консоли администратора выбрать раздел Подключиться > LDAP. Затем нужно ввести следующие данные:

- Адрес IP/URL адрес LDAP сервера
- Логин и пароль учетные данные для входа. При анонимном доступе можно не заполнять либо указать anonymous без пароля.
- Домен внутренний DN нужной ветки LDAP-каталога. Например OU = Исполнительный аппарат, O = ПАО «РОССЕТИ»,C=RU

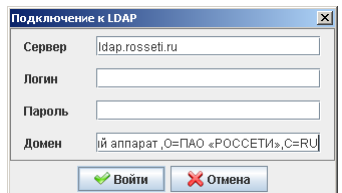

Рисунок 6.3. LDAP авторизация

<span id="page-14-2"></span>Для импорта учетной записи из LDAP каталога нужно нажать на панели инструментов кнопку Импортировать. Будет отображен список найденных учетных записей в LDAP каталоге. Напротив нужной учетной записи нужно нажать кнопку Импортировать. Аналогично для групп пользователей

| Импортирование пользователей                       |                                                      |                                | $\mathbf{x}$ |
|----------------------------------------------------|------------------------------------------------------|--------------------------------|--------------|
| SID                                                | Имя                                                  | Действие                       |              |
| S-1- mmmmm38-36986519 Буркин Сергей Петрович       |                                                      | Импортировать                  | ▲            |
|                                                    | S-1- mmmmm38-36986519 Щепин Денис Эдуардович         | Инпортировать                  |              |
| S-1- mmmmm38-36986519 Вергазов Сергей Юрьев        |                                                      | Инпортировать                  |              |
| S-1- mmmmm88-36986519 Павлюк Вадим Владим          |                                                      | Импортировать                  |              |
| S-1- mmmmm88-36986519 Евтух Ольга Сергеевна        |                                                      | Импортировать                  |              |
| S-1- mmmmm88-36986519 Шмаков Игорь Владими.        |                                                      | Импортировать                  |              |
| S-1- mmmmm38-36986519 Медведева Оксана Алек.       |                                                      | Импортировать                  |              |
|                                                    | S-1- mmmmm38-36986519 Шенец Наталья Юрьевна          | Инпортировать                  |              |
| S-1- mmmmm38-36986519 Мейчик Евгений Роберт        |                                                      | Импортировать                  |              |
| S-1-ffffffffffffff68-36986519 Гусева Елена Юрьевна |                                                      | Импортировать                  | =            |
|                                                    | S-1- mmmmm88-36986519 Прохоров Александр Бо          | Импортировать                  |              |
| S-1- mmmmm38-36986519 Панкстьянов Юрий Ник         |                                                      | Импортировать                  |              |
| S-1- mmmmm38-36986519 Борисова Елена Алекса.       |                                                      | Инпортировать                  |              |
| S-1- mmmmm38-36986519 Нагирный Леонид Степ         |                                                      | Инпортировать                  |              |
| S-1-ffffffffffffff8-36986519 Фролов Сергей Никола  |                                                      | Импортировать                  |              |
| S-1-mmmmm38-36986519 Лычко Натапия Алексее.        |                                                      | Импортировать                  |              |
| S-1- mmmmm38-36986519 Сердюков Максим Анат         | S-1-mmmmm38-36986519 Долгополов Николай Ал           | Импортировать                  |              |
|                                                    | S-1- mmmmm38-36986519 Королев Артем Анатоль          | Инпортировать<br>Инпортировать |              |
|                                                    | S-1-ffffffffffffff88-36986519 Панина Мария Василье   | Импортировать                  |              |
|                                                    | S-1- mmmmm88-36986519 Пронин Николай Никол           | Импортировать                  |              |
|                                                    | S-1- mmmmm38-36986519 Калуженов Сергей Влад          | Импортировать                  |              |
|                                                    | S-1- mmmmm38-36986519 Кабанов Алексей Васил          | Инпортировать                  |              |
|                                                    | S-1- ПППППППВЗ-36986519 Грачева Ирина Анатоль        | Инпортировать                  |              |
|                                                    | S-1-ffffffffffffff88-36986519 Очиков Сергей Иванович | Импортировать                  | ٠            |
|                                                    | <b>X</b> Закрыть                                     |                                |              |

Рисунок 6.4. Импорт пользователей

<span id="page-15-0"></span>После этого будут запрашиваться закрытые ключи установленных в системе сертификатов. При необходимости может потребоваться ввести несколько раз ПИН код. Далее открывается окно редактирования настроек пользователя. Здесь нужно выбрать группы, в которые требуется включить пользователя, а также его сертификат. Для завершения импорта нужно нажать кнопку Сохранить и ввести необходимое количество раз ПИН-код для мастер-сертификатов выбранных групп, если требуется.

| <b>SID</b>                          |              | Имя                                                            | Импортировать    |   |  |
|-------------------------------------|--------------|----------------------------------------------------------------|------------------|---|--|
|                                     |              | S-1-5-21-2679577358-1 WinRMRemoteWMIUser                       |                  |   |  |
| S-1-5-32-544                        |              | <b>Administrators</b>                                          |                  |   |  |
| S-1-5-32-545                        |              | Lisers                                                         |                  |   |  |
| S-1-5-32-546                        |              | Guests                                                         |                  |   |  |
| S-1-5-32-550                        |              | <b>Print Operators</b>                                         |                  |   |  |
| S-1-5-32-551                        |              | <b>Backup Operators</b>                                        |                  |   |  |
| S-1-5-32-552                        |              | Replicator                                                     |                  |   |  |
| S-1-5-32-555                        |              | <b>Remote Desktop Users</b>                                    |                  |   |  |
| S-1-5-32-556                        |              | Network Configuration O                                        |                  |   |  |
| S-1-5-32-558                        |              | Performance Monitor Us                                         |                  |   |  |
| S-1-5-32-559                        |              | Performance Log Users                                          |                  |   |  |
| S-1-5-32-562                        |              | Distributed COM Users                                          |                  |   |  |
| S-1-5-32-568                        |              | <b>IIS IUSRS</b>                                               |                  |   |  |
| S-1-5-32-569                        |              | <b>Cryptographic Operators</b>                                 |                  |   |  |
| S-1-5-32-573                        |              | <b>Event Log Readers</b>                                       |                  |   |  |
| S-1-5-32-574                        |              | Certificate Service DCOM                                       |                  |   |  |
| S-1-5-32-575                        |              | RDS Remote Access Ser                                          |                  |   |  |
| S-1-5-32-576                        |              | <b>RDS Endpoint Servers</b>                                    |                  |   |  |
| S-1-5-32-577                        |              | <b>RDS Management Servers</b>                                  |                  |   |  |
| S-1-5-32-578                        |              | <b>Hyper-V Administrators</b>                                  |                  |   |  |
| S-1-5-32-579                        |              | <b>Access Control Assistan</b>                                 |                  |   |  |
| S-1-5-32-580                        |              | Remote Management Us<br>S-1-5-21-2679577358-1 Domain Computers |                  |   |  |
|                                     |              | S-1-5-21-2679577358-1 Domain Controllers                       |                  |   |  |
| S-1-5-21-2679577358-1 Schema Admins |              |                                                                |                  | ٠ |  |
|                                     |              |                                                                |                  |   |  |
| <b>KROTA</b>                        |              | 100000                                                         | M <sub>5</sub>   |   |  |
| Хранение истории                    | 365          |                                                                | Лней<br>٠        |   |  |
| <b>Pons</b>                         | <b>Ilser</b> |                                                                | ٠                |   |  |
| Мастер-сертификат                   |              |                                                                | ÷<br>Просмотреть |   |  |
| <b>Алгоритм</b>                     | <b>RSA</b>   |                                                                | v                |   |  |
|                                     |              |                                                                |                  |   |  |
| Размер ключа                        | 2048         |                                                                | бит<br>۰         |   |  |
|                                     |              | <b>X</b> Закрыть<br>• Сохранить                                |                  |   |  |

Рисунок 6.5. Импорт групп пользователей

<span id="page-15-1"></span>При импорте групп необходимо будет задать «Квоту» выбрать Роль группы "USER"/"Administrator" и мастерсертификат с закрытым ключом, установленный в системе сертификатов. При необходимости может потребоваться ввести несколько раз ПИН код. При импорте групп пользователей из LDAP-каталога в базу данных WhiteCloud необходимо, чтобы имя учетных записей совпадало с sAMAccountName при авторизации по логину и паролю. По умолчанию при импорте пользователей пароль присваивается для всех учетных записей один и тот же: 12345678. При авторизации пользователя на клиенте для Windows пользователь вводит свой доменный пароль, если все правильно ввел выйдет окно с вводом старого пароля, таким образом, надо ввести в окне: 12345678 и пароль доменного пользователя применится к учетной записи в нашей базе данных.

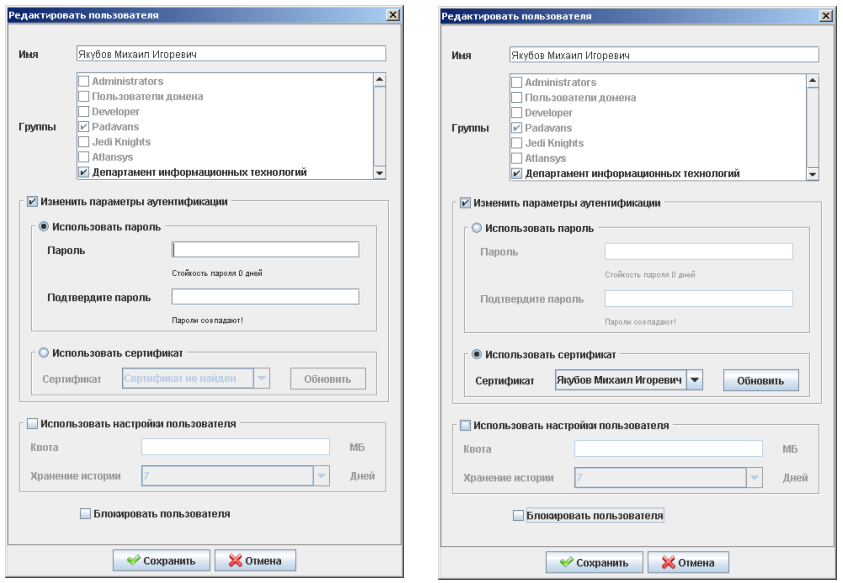

Рисунок 6.6. Добавление пользователя

<span id="page-16-1"></span><span id="page-16-0"></span>В случае, если при добавлении/импорте пользователя выбран тип авторизации по паролю, необходимо вместо выбора сертификата ввести пароль пользователя в соответствующие поля.

#### 6.3. Настройки общих папок

Вкладка «Общие папки» предназначена для управления общими папками пользователей и реализует следующие функции:

- <span id="page-16-2"></span>• добавление общих папок;
- редактирование параметров доступа к содержимому общих папок;

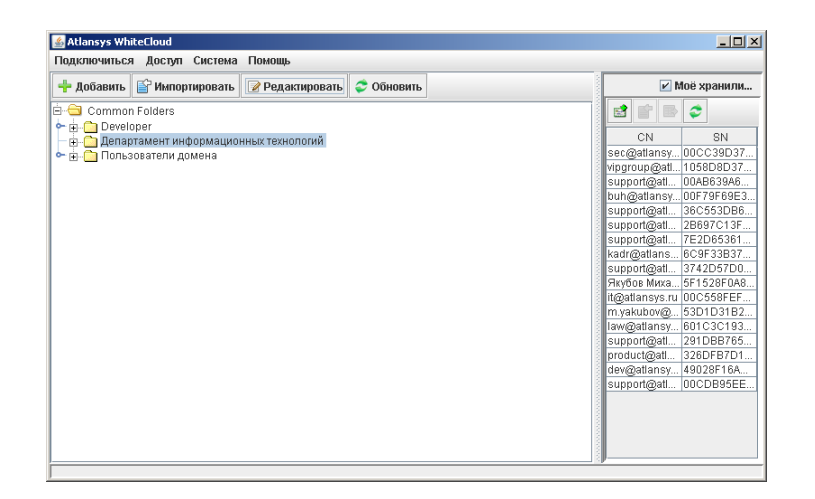

#### Рисунок 6.7. Общие папки

Для добавления общих папок нужно в главном меню консоли администратора выбрать раздел Доступ > Общие папки.

Далее нужно выбрать корневую директорию и на панели инструментов нажать кнопку Добавить.

Далее вводится имя папки, задаются права на доступ к ней для разных групп, после чего нужно нажать кнопку Сохранить, чтобы применить изменения, сделанные на сервере.

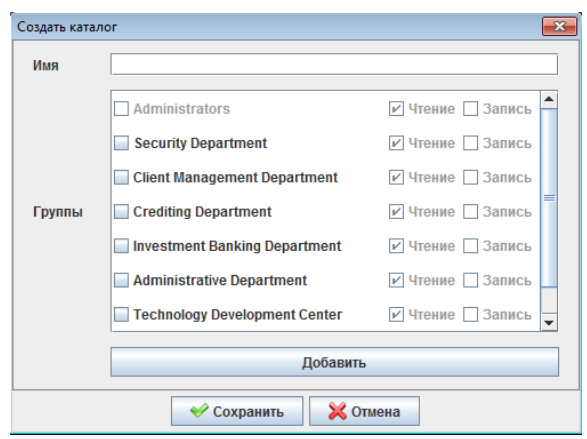

#### Рисунок 6.8. Добавление общей папки

<span id="page-17-0"></span>При добавлении Общих папок можно выполнить импорт групп из LDAP-каталога, которые будут участвовать в распределении доступа к этой Общей папке.

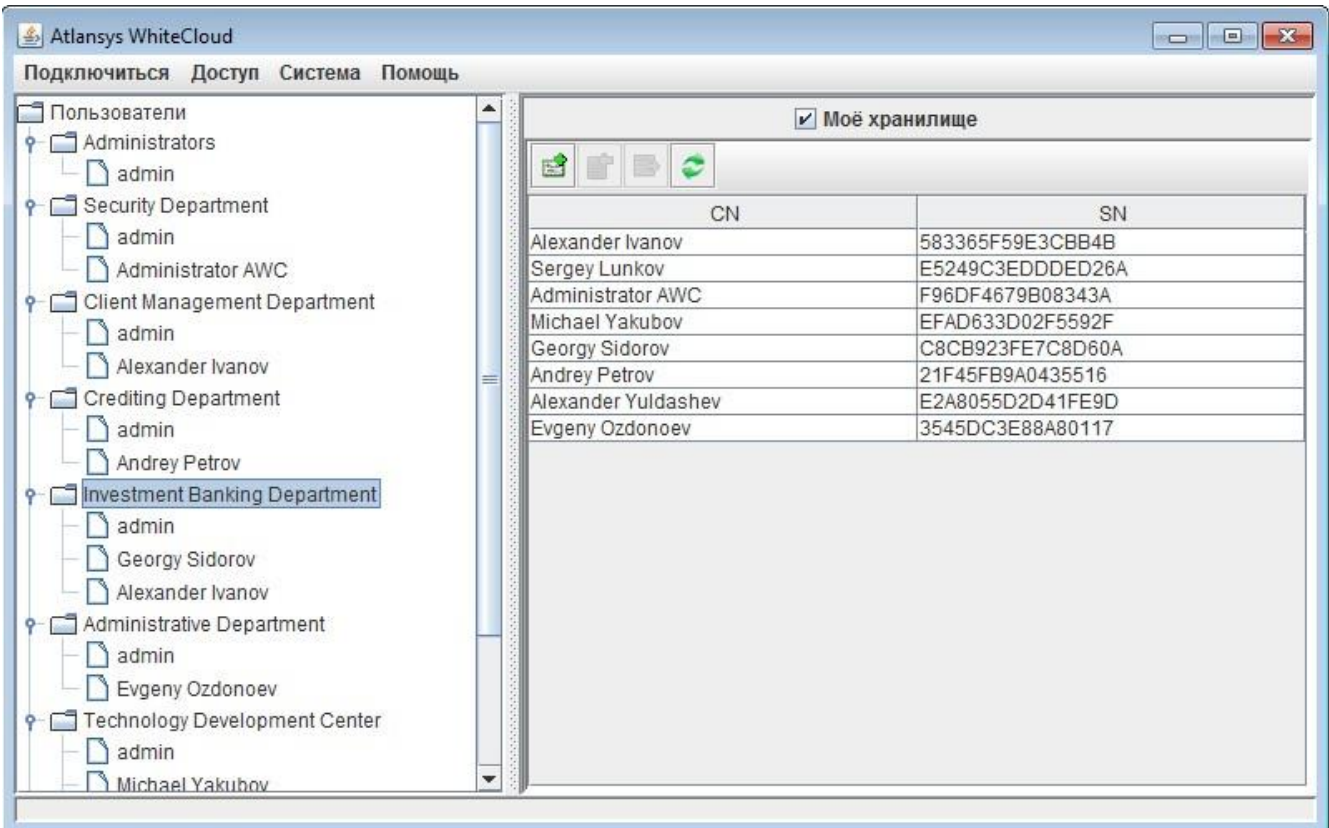

#### Рисунок 6.9. Дерево пользователей

При просмотре дерева пользователей можно одним кликом на учетной записи/группе зайти в свойства и выполнить редактирование выбранного объекта.

# <span id="page-18-0"></span>Глава 7. Система восстановления ключей

## <span id="page-18-1"></span>7.1. Введение

Процедура восстановления ключей применяется в случае невозможности получение доступа пользователя к своему хранилищу данных, в случае утраты пароля, либо сертификата с закрытым ключом.

## 7.2. Настройка мастер-сертификата группы

Для каждой группы пользователей создается свой уникальный мастер-ключ для восстановления доступа.

<span id="page-18-2"></span>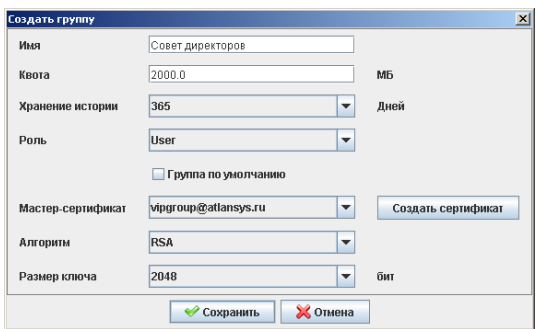

<span id="page-18-3"></span>Рисунок 7.1. Создание группы

<span id="page-18-4"></span>Мастер-сертификат группы используется при добавлении новых пользователей и редактировании параметров аутентификации каждого пользователя.

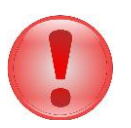

#### Важно

Утеря мастер-сертификата делает систему восстановления ключей неработоспособной.

## 7.3. Восстановление ключей

Для восстановления доступа пользователя, перейдите во вкладу "Пользователи". Найдите в списке нужного пользователя и нажмите кнопку "Редактировать".

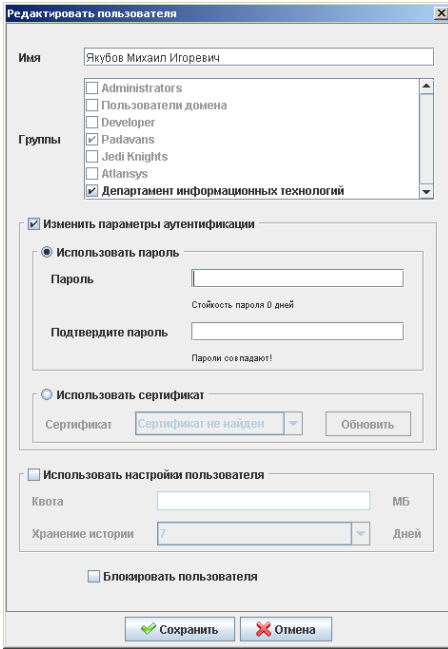

<span id="page-19-0"></span>Рисунок 7.2. Изменение пароля

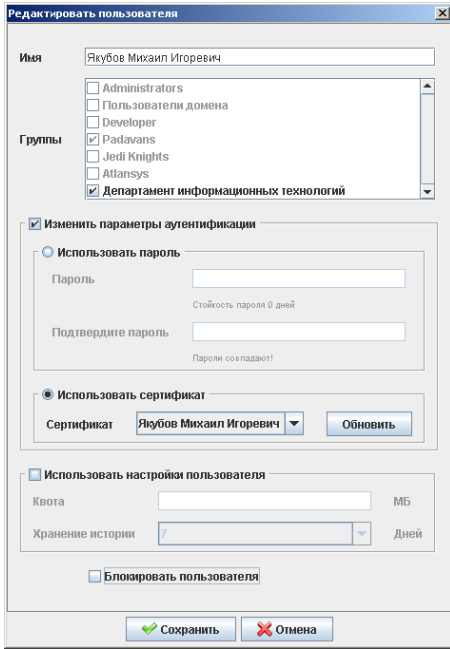

Рисунок 7.3. Изменение сертификата

<span id="page-19-1"></span>В появившемся окне редактирования выберите пункт "Изменить параметры аутентификации" и укажите новый пароль/сертификат пользователя. Затем нажмите кнопку "Сохранить".

# Глава 8. Журнал событий

При просмотре журнала событий в поиске можно задать имя пользователя/событие/дату, и система осуществить фильтр по данным критериям.

<span id="page-20-0"></span>Также есть возможность экспорта событий на сервер SYSLOG. Для этого необходимо в конфигурационном файле acd.conf в секции выставить режим записи событий не в локальную базу данных. [logger]

mode\_db = 0 #журнал событий писать в БД mode\_syslog = 1 #журнал событий писать в SYSLOG address\_syslog=ip-address/domain\_name #адрес SYSLOG сервера syslog\_level=5 #уровень событий для записи в журнал SYSLOG-сервера syslog\_port = #порт SYSLOG сервера

| $\overline{\phantom{a}}$ $\overline{\phantom{a}}$ $\overline{\phantom{a}}$ $\overline{\phantom{a}}$ $\overline{\phantom{a}}$<br>Atlansys WhiteCloud |               |                        |                         |                                     |                  |  |  |
|----------------------------------------------------------------------------------------------------|---------------|------------------------|-------------------------|-------------------------------------|------------------|--|--|
| Подключиться Доступ<br>Система<br>Помощь                                                                                                    |               |                        |                         |                                     |                  |  |  |
| <b>C</b> Обновить                                                                                                    |               | <b>И</b> Моё хранилище |                         |                                     |                  |  |  |
| User name                                                                                                    | Host          | Time                   | Message                 | Ĉ<br>國                              |                  |  |  |
| Alexander Ivanov                                                                                                    | 127.0.0.1     | 06/03/2019 12:59:30    | File("Common files/Fi   |                                     |                  |  |  |
| Alexander Ivanov                                                                                                    | 192.168.1.104 | 06/03/2019 12:58:39    | User logged in.         | CN                                  | <b>SN</b>        |  |  |
| root                                                                                                    | (none)        | 06/03/2019 12:13:45    | AC demon started        | Alexander Ivanov                    | 583365F59E3CBB.  |  |  |
| Michael Yakubov                                                                                                    | 127.0.0.1     | 19/02/2019 02:16:01    | Error creating file("Co | Sergey Lunkov                       | E5249C3EDDDED.   |  |  |
| Michael Yakubov                                                                                                    | 127.0.0.1     | 19/02/2019 02:14:42    | Error creating file("Co | <b>Administrator AWC</b>            | F96DF4679B08343A |  |  |
| Michael Yakubov                                                                                                    | 127.0.0.1     | 19/02/2019 02:12:20    | Error creating file("Co | <b>Michael Yakubov</b>              | EFAD633D02F559.  |  |  |
| Michael Yakubov                                                                                                    | 127.0.0.1     | 19/02/2019 02:02:27    | Error creating file("Co | Georgy Sidorov                      | C8CB923FE7C8D    |  |  |
| Michael Yakubov                                                                                                    | 127.0.0.1     | 19/02/2019 01:40:47    | Error creating file("Co | <b>Andrey Petrov</b>                | 21F45FB9A0435516 |  |  |
| Michael Yakubov                                                                                                    | 127.0.0.1     | 19/02/2019 01:39:11    | Error creating file("Co | Alexander Yuldashev E2A8055D2D41FE. |                  |  |  |
| Michael Yakubov                                                                                                    | 127.0.0.1     | 19/02/2019 01:36:44    | Error creating file("Co | Evgeny Ozdonoev                     | 3545DC3E88A801.  |  |  |
| Alexander Ivanov                                                                                                    | 192.168.1.103 | 19/02/2019 01:35:07    | User logged out.        |                                     |                  |  |  |
| Alexander Ivanov                                                                                                    | 192.168.1.103 | 19/02/2019 01:26:42    | User logged in.         |                                     |                  |  |  |
| Alexander Yuldashev                                                                                                    | 127.0.0.1     | 19/02/2019 01:13:47    | Error creating file("Co |                                     |                  |  |  |
| root                                                                                                    | (none)        | 19/02/2019 01:03:58    | AC demon started        |                                     |                  |  |  |
| t.dumanskiv                                                                                                    | 127.0.0.1     | 19/02/2019 00:52:12    | Error creating file("Co |                                     |                  |  |  |
| t.dumanskiv                                                                                                    | 127.0.0.1     | 19/02/2019 00:51:50    | User authentication e   |                                     |                  |  |  |
| Alexander Ivanov                                                                                                    | 192.168.1.103 | 19/02/2019 00:46:25    | User logged in.         |                                     |                  |  |  |
| root                                                                                                    | (none)        | 19/02/2019 00:41:34    | AC demon started        |                                     |                  |  |  |
| root                                                                                                    | (none)        | 15/02/2019 19:01:13    | AC demon started        |                                     |                  |  |  |
| Alexander Ivanov                                                                                                    | 192.168.1.101 | 15/02/2019 18:55:49    | User logged out.        |                                     |                  |  |  |
| DI<br>Количество строк 20<br>2<br>3<br>D<br>▼                                                                                                    |               |                        |                         |                                     |                  |  |  |

Рисунок 8.1. Журнал событий